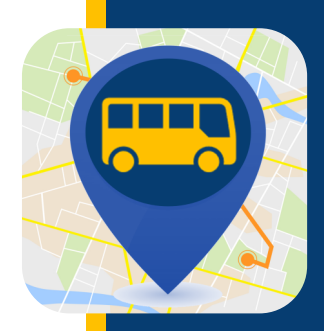

### **WHERE'S MY KID?** دليل المستخدم iPhone

### إضافة طالب

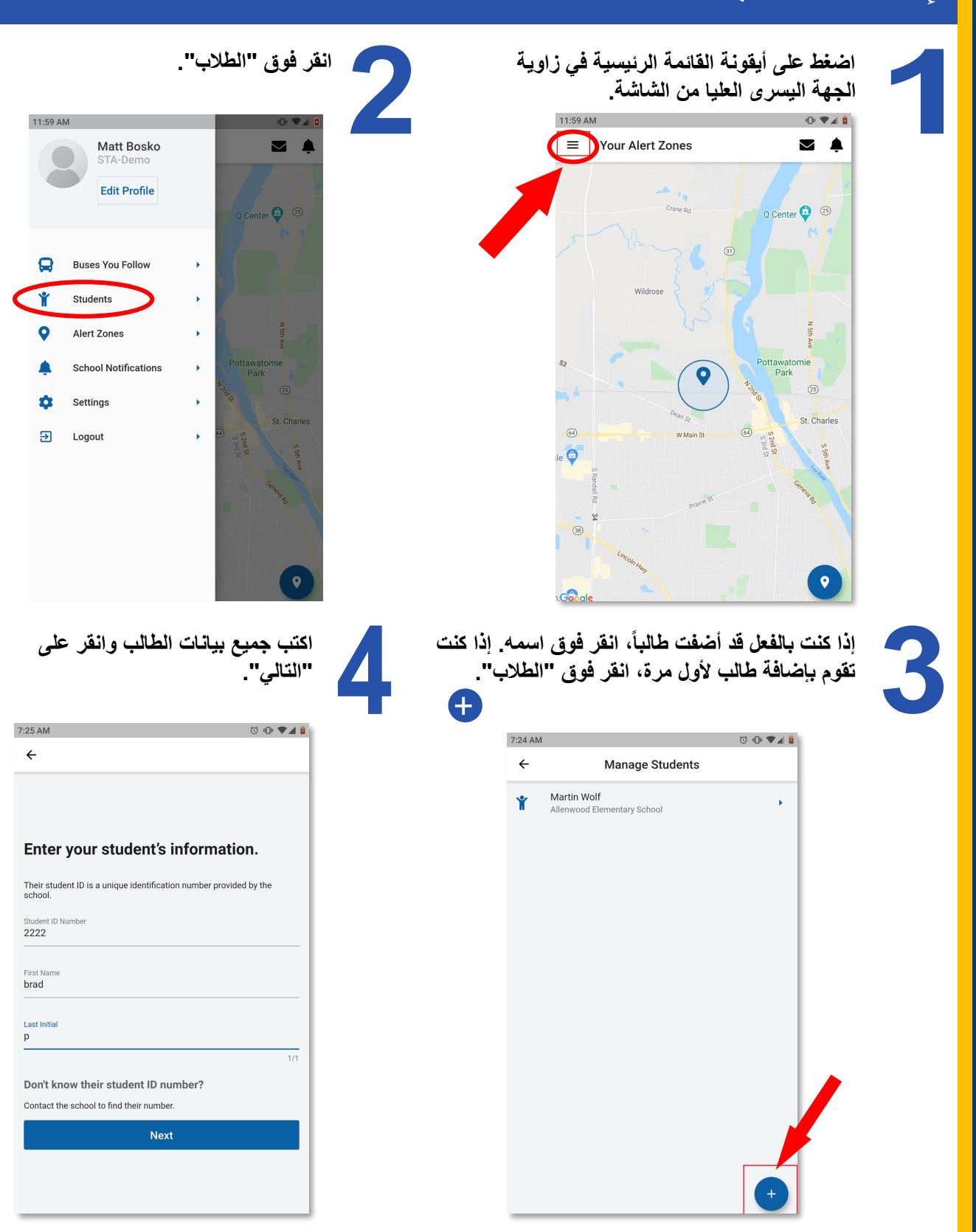

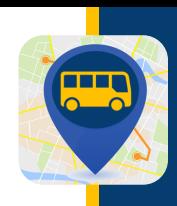

5

# **WHERE'S MY KID?**

### إضافة طالب

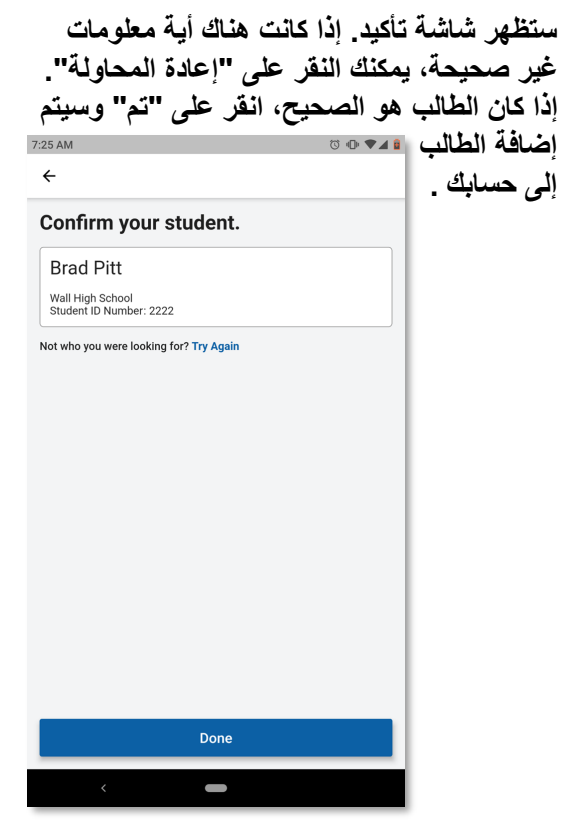

**يمكنك أيضاً حذف طالب في أي وقت عن طريق الوصول إلى حقل بيان اسم الطالب وسحب شريط التمرير إلى جهة اليسار والنقر على خيار "حذف".**

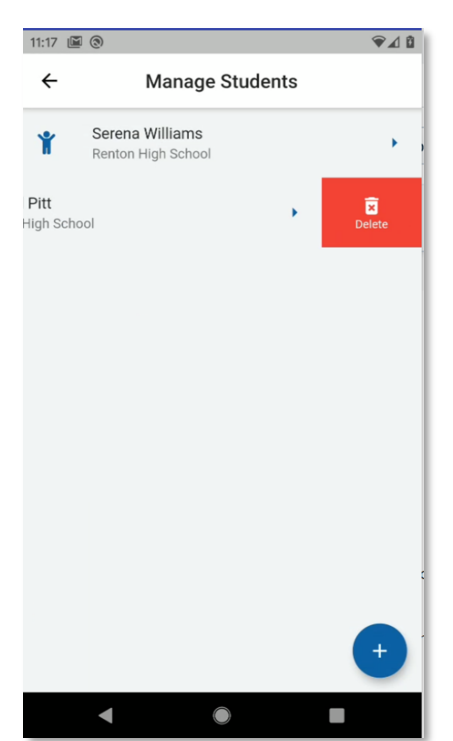

**األن ستشير القائمة المحدثة إلى الطالب الجديد الذي تمت إضافته. لقد نجحت في إضافة الطالب إلى حسابك .**

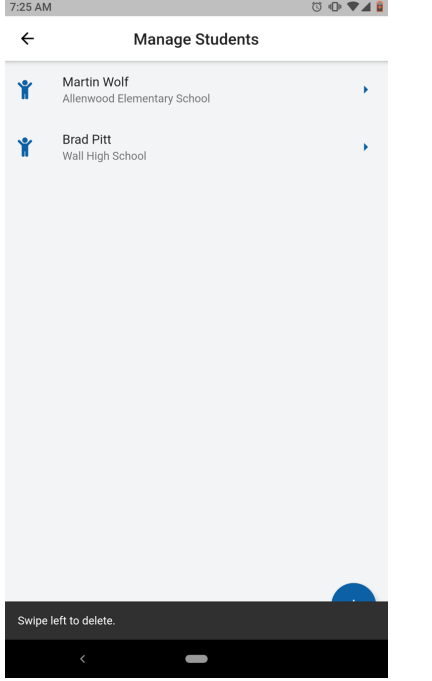

### **األهمية**  $\bullet$

**ثم اضغط على** 

**التغييرات.**

**إستالم إشعارات عند إضافة طالب جديد، يجب عليك أن تخصص للطالب الحافالت التي سوف يستقلها. عند حقل بيان** 

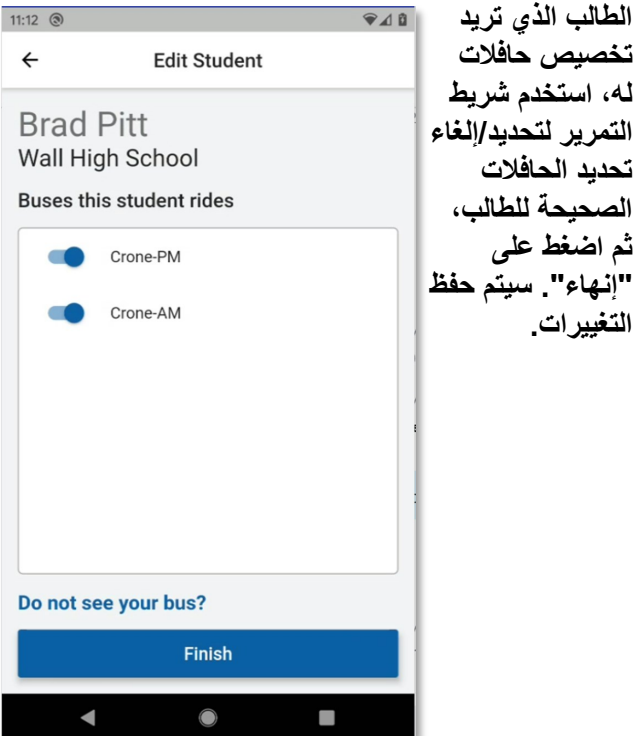

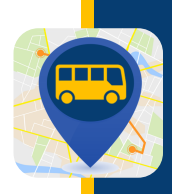

### إضافة/حذف حافالت

**إلضافة حافالت أو حذفها، انقر فوق أيقونة القائمة الرئيسية جهة اليسار في األعلي.** 11:59 AM  $\bullet$ 

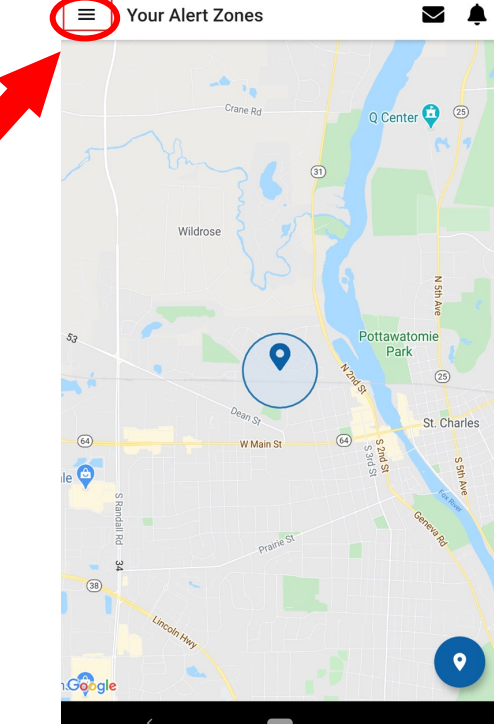

**حدد أي حافالت إضافية عن طريق إدخال بضعة أحرف في حقل البحث ثم اسحب زر التوجيه إلى جهة اليمين للوصول إلى للحافالت التي تريد متابعتها. يمكنك أيضاً التوقف عن متابعة أي من الحافالت التي تتابعها حالياً عن طريق توجيه المنزلقات إلى جهة اليسار إليقاف التفعيل. النقر فوق "التالي"، سيطلب النظام منك تأكيد التغييرات التي أجريتها. سيتم حفظ التغييرات الخاصة بك وسيتم إعادة توجيهك إلى الشاشة الرئيسية التي تعرض الخريطة ومناطق التنبيه الخاصة بك.**

### **األهمية**

**إضافة أو حذف الحافالت التي تتابعها في أي وقت، انتقل إلى خيار تبويب "الطالب" من القائمة الرئيسية وتأكد من مطابقة طالبك لحافالتهم الصحيحة.**

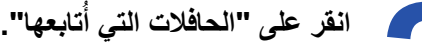

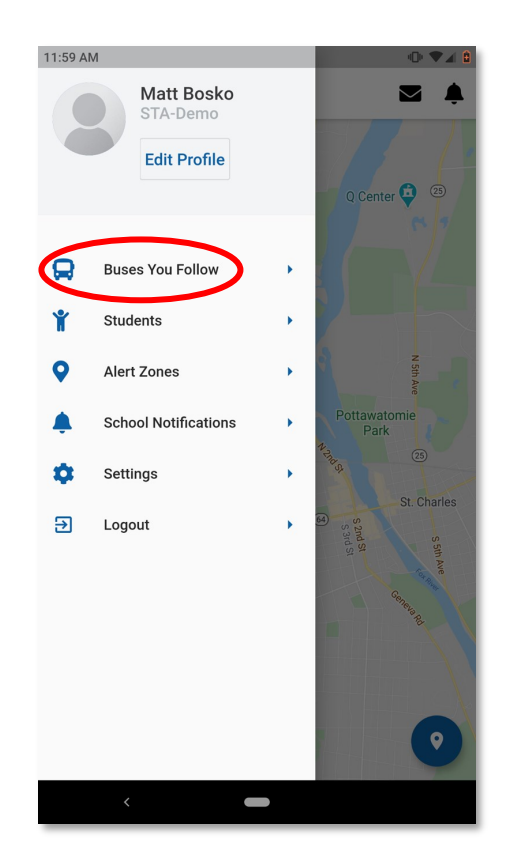

11:59 AM  $\begin{smallmatrix}\mathbf{0} & \mathbf{0} & \mathbf{0} & \mathbf{0} & \mathbf{0} & \mathbf{0}\end{smallmatrix}$  $\leftarrow$ 

#### What buses do you want to follow?

Enter all the buses the students in your household will ride throughout<br>the week. If you need to make changes to this list, you can always do so

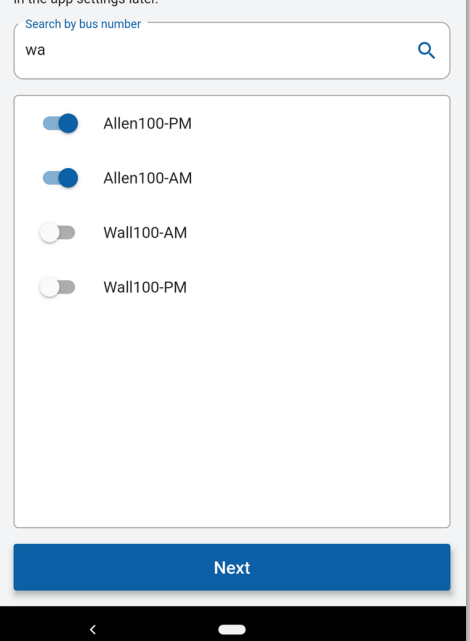

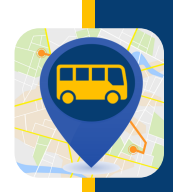

إعداد إشعارات المدرسة

**إلضافة أو حذف حافالت، انقر فوق أيقونة القائمة الرئيسية جهة اليسار في األعلي.**

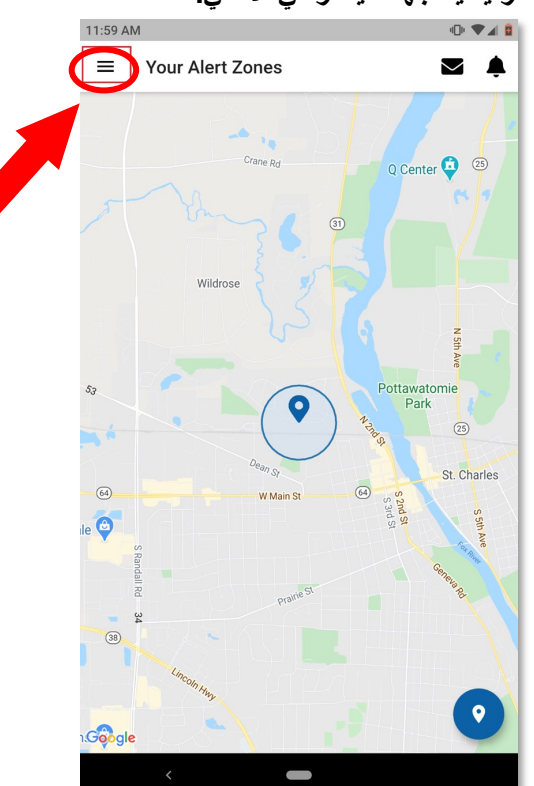

Matt Bosko STA-Demo **Edit Profile** Q Center <sup>3</sup>  $\boldsymbol{\Omega}$ **Buses You Follow** Students **Alert Zones** ¥ **School Notifications**  $\mathbf{r}$ Settings Э Logout  $\bullet$  $\overline{\phantom{a}}$ 

11:59 AM

**انقر على "إشعارات المدرسة".**

**VA** 

**يتم عرض شاشة "إشعارات المدرسة"، وتعرض قائمة بالمدارس التي إلتحق بها الطالب الذين تتابعهم. يمكنك تحديد المدارس التي ترغب في أن يتم إشعارك عند وصول الحافلة أو مغادرتها من تلك المدرسة عن طريق سحب شريط التمرير ذي الصلة إلى جهة اليمين. انقر على "حفظ" لحفظ التغييرات.**

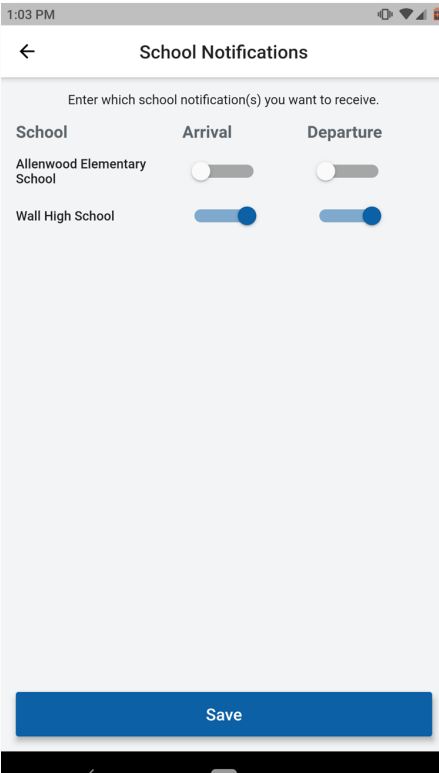

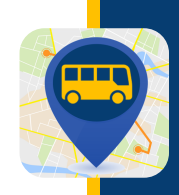

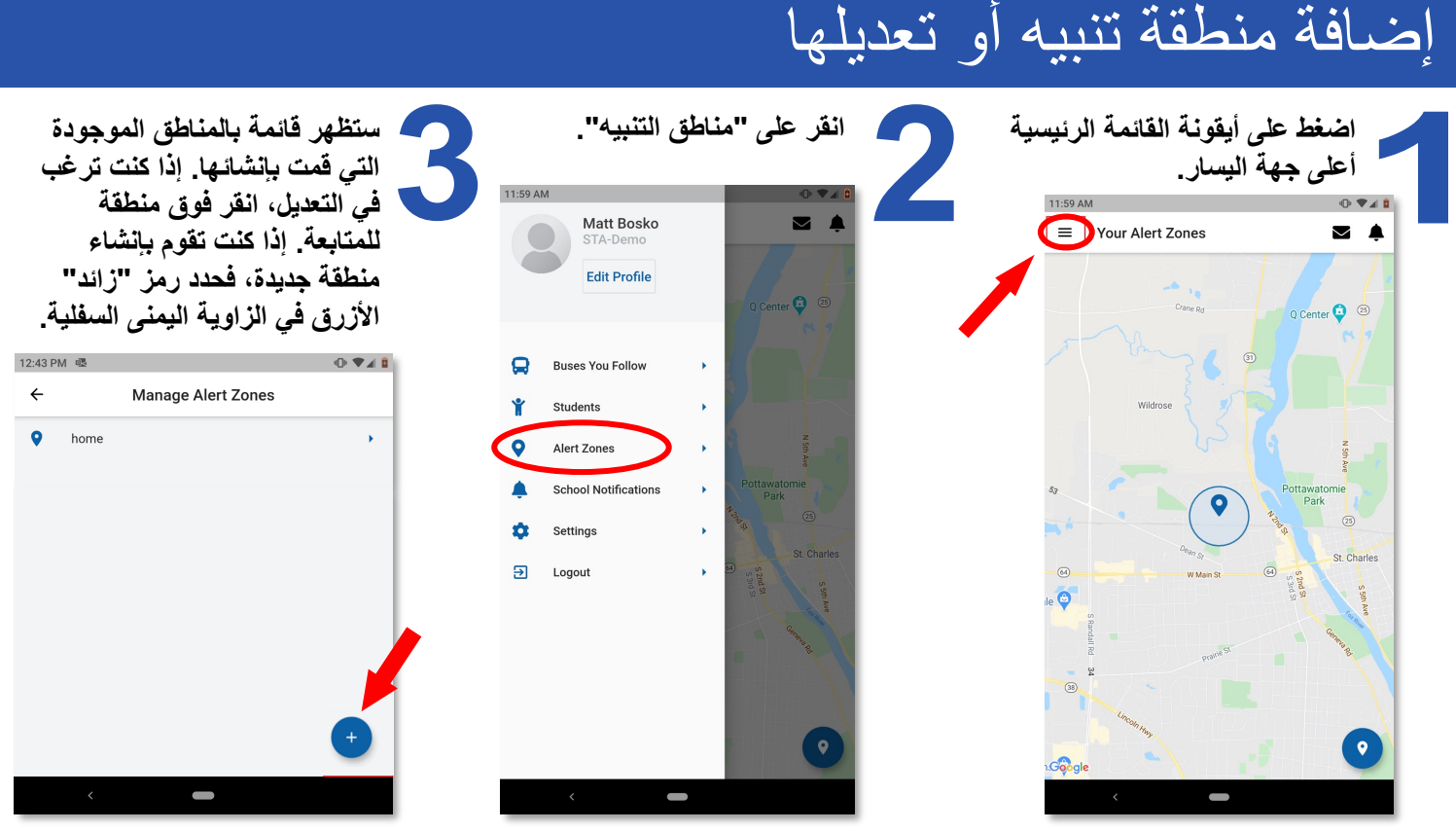

**عند اختيار موقع منطقة ما، سيعمل التطبيق بشكل أفضل إذا تم إنشاء المنطقة في منطقة تمر فيها الحافلة دائما،ً مثل محطة الحافلة التي يستقلها طفلك.**

**لتحديد موقع، يمكنك إدخال عنوان أو تقاطع والنقر على أيقونة البحث. وبالمثل أيضا،ً يمكنك تحريك الخريطة والتكبير/التصغير والنقر على الموقع الذي تريد تحديده كموقع منطقة تنبيه خاصة بك. سيكون المكان الذي تنقر عليه هو مركز المنطقة التي سترسل التنبيه إلى هاتفك.**

**بعد أن تحدد موقعا،ً قم بتسمية المنطقة وانقر على "التالي".**

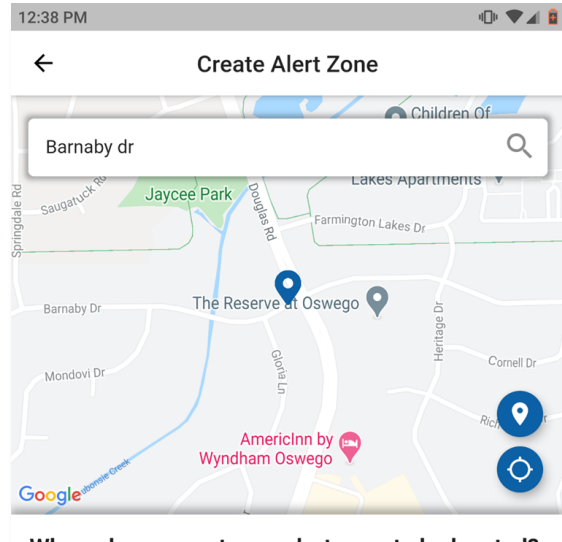

Where do you want your alert zone to be located?

Enter an address in the search field or drag the map around. Tap to mark the center of the zone.

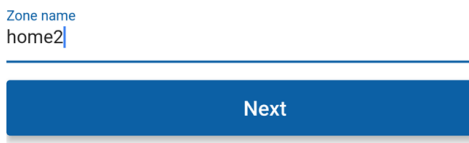

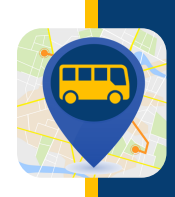

إضافة منطقة تنبيه أو تعديلها

**حدد الحافالت التي ترغب في تتبعها عن طريق سحب شريط التمرير إلى جهة اليمين. انقر على "التالي".**

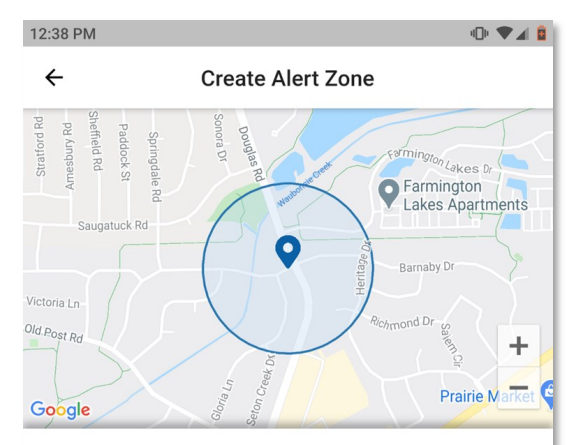

Which buses go through this alert zone?

Select the buses for which you want to receive notification.

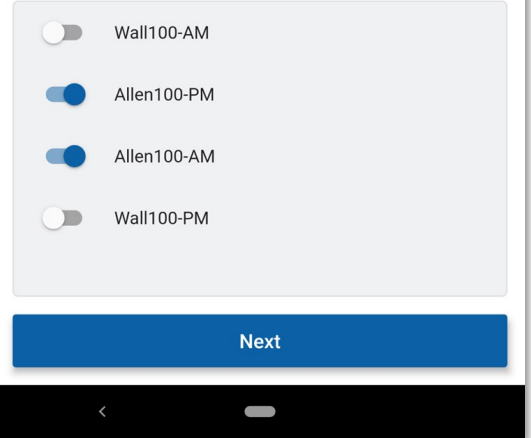

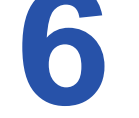

**يمكنك اآلن تحديد ما إذا كنت تريد إستالم إشعاراتك فقط عند "الوصول إلى المدرسة" أو "المغادرة من المدرسة" أو كليهما. يمكنك أيضاً إلغاء تحديد أي يوم من أيام األسبوع ال تريد فيه أن يتم إستالم إشعارات خالله.**

**يوجد أيضاً شريط تمرير يمكنك سحبه إلى جهة اليسار أو جهة اليمين لتقليل أو زيادة نصف قطر منطقتك. هذا يُعين حدود المناطق الخاصة بك ويحدد متى يتم إشعارك مبكراً قبل وصول الحافلة. من األفضل ترك هذا التعيين الموجود إفتراضياً في النظام المعين، ويمكنك مراجعته فيما بعد إذا كنت ترغب في الحصول على إشعاراتك األن أو في المستقبل.**

**بمجرد إجراء التغيير المطلوب، انقر فوق "إنهاء"، وسيتم حفظ المنطقة.**

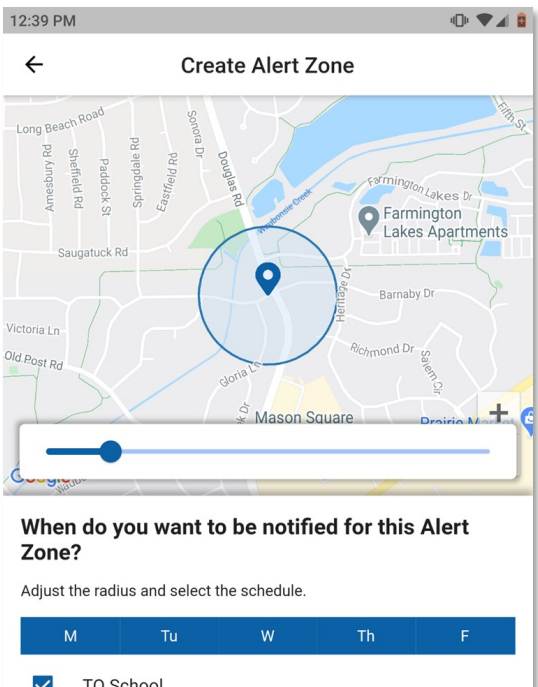

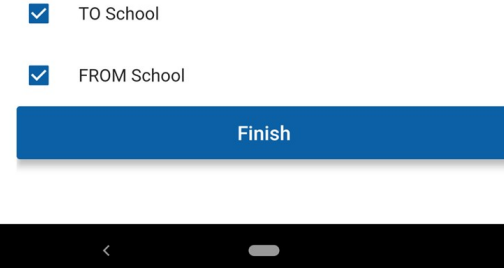

للحصول على أرقم تعريف الطالب، أو خطوط سير الحافالت، أو أكواد صالحية الوصول، يرجى التواصل مع مدرستك.

للأُمور التقنية، فضلاً يرجي التواصل عبر البريد الإلكتروني <u>PMOOperationsSupport@g[obeacon](mailto:PMOOperationsSupport@gobeacon.com).com</u>